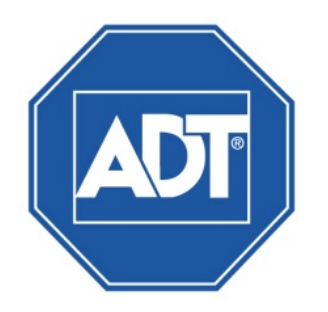

# ADT® NVR32xx-P Series Network Video Recorder Quick Start Guide

# **Table of Contents**

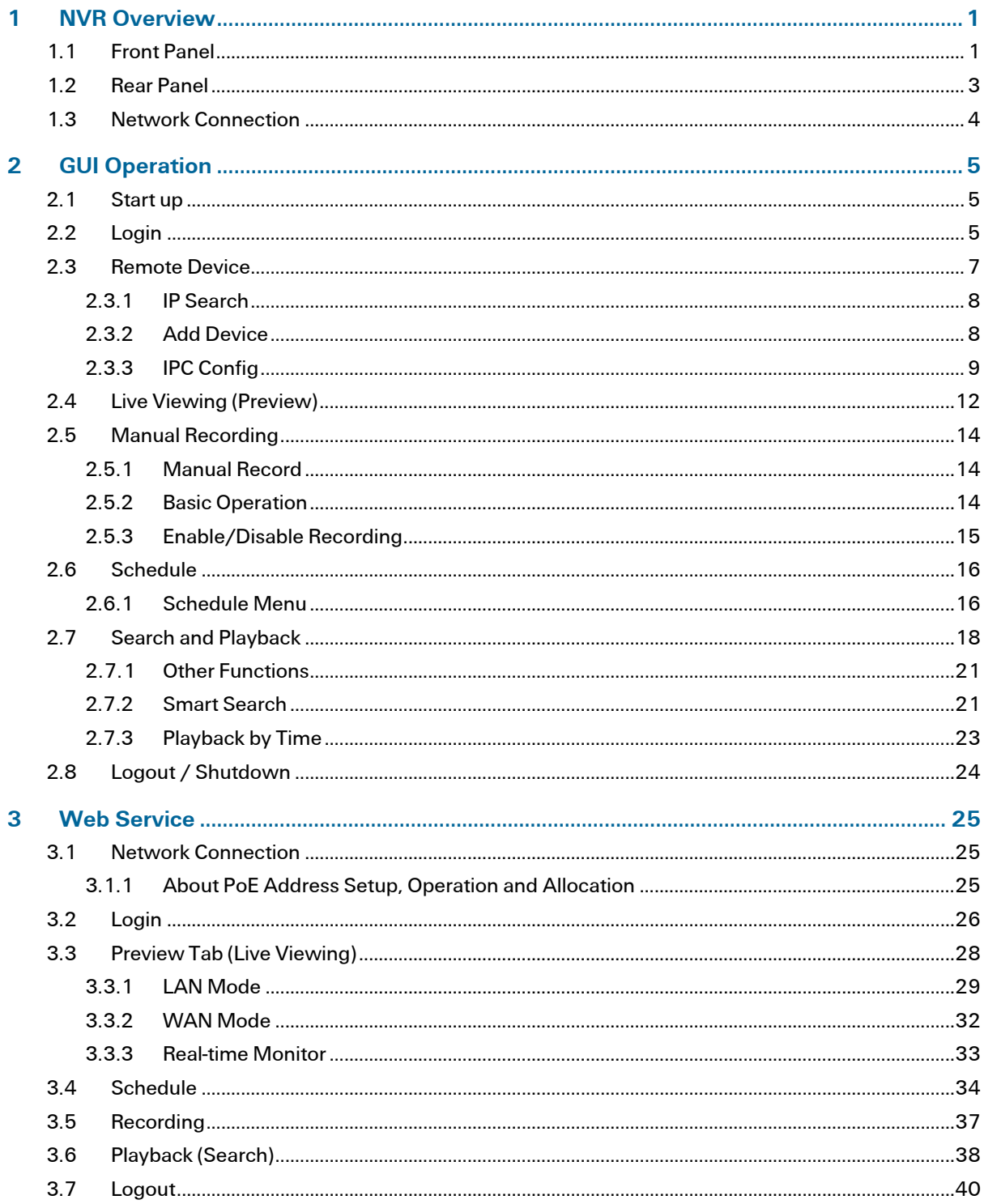

# <span id="page-2-0"></span>1 NVR Overview

This section provides information about front panel and rear panel.

# <span id="page-2-1"></span>1.1 Front Panel

The front panel is shown in [Figure 1-1.](#page-2-2)

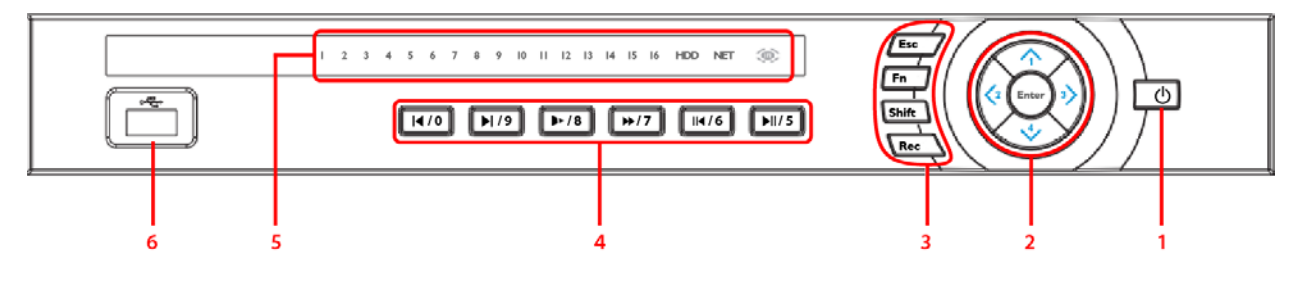

Figure 1-1

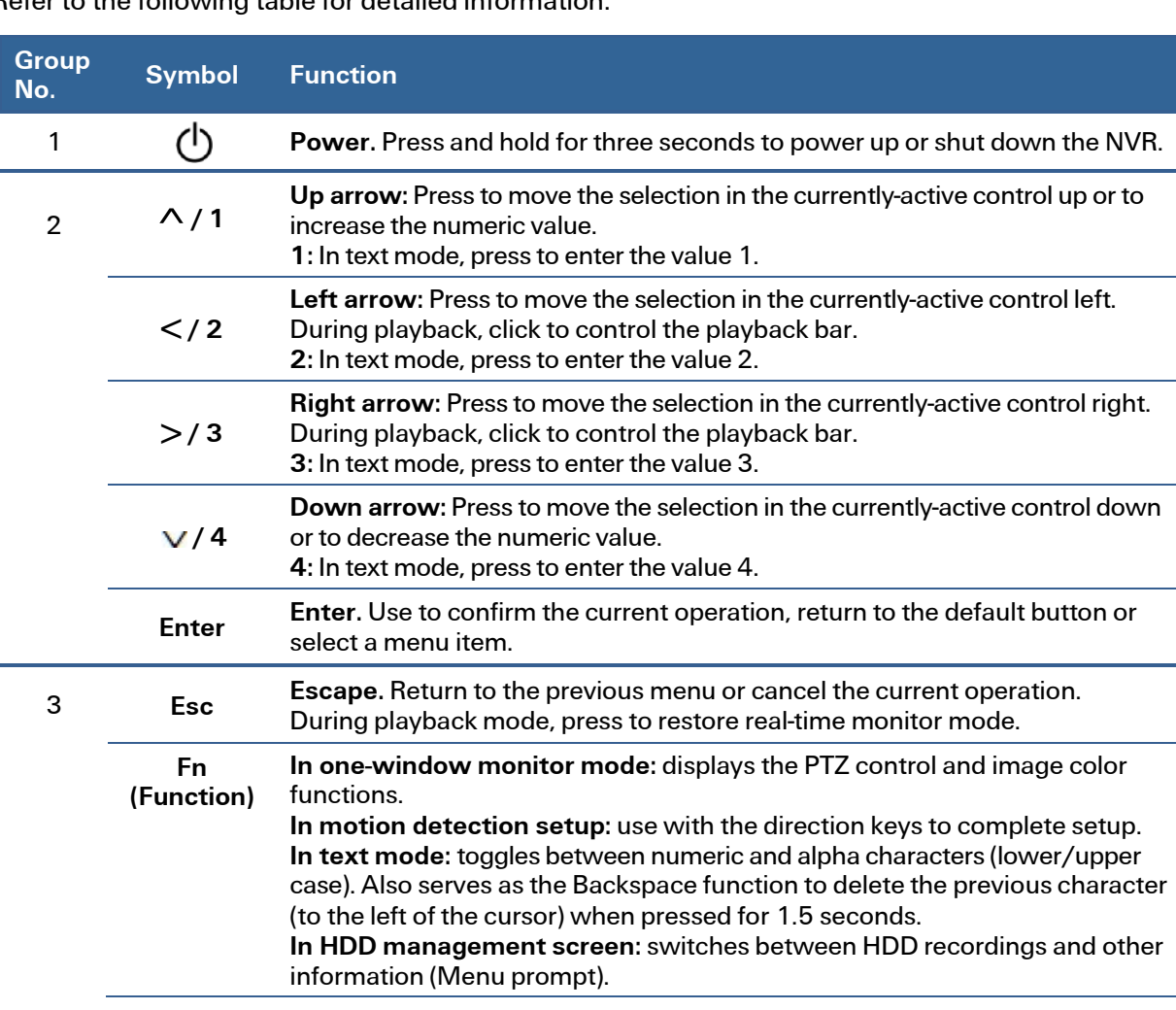

<span id="page-2-2"></span>Refer to the following table for detailed information.

![](_page_3_Picture_170.jpeg)

# <span id="page-4-0"></span>1.2 Rear Panel

The 8-channel model NVR rear panel is shown in [Figure 1-2.](#page-4-1)

![](_page_4_Figure_3.jpeg)

![](_page_4_Figure_4.jpeg)

<span id="page-4-1"></span>Refer to the following table for detailed information.

![](_page_4_Picture_161.jpeg)

Note: When connecting the Ethernet port, use the crossover cable to connect the PC and use the straight cable to connect to the switcher or router.

# <span id="page-5-0"></span>1.3 Network Connection

![](_page_5_Figure_2.jpeg)

Figure 1-3

# <span id="page-6-0"></span>2 GUI Operation

### <span id="page-6-1"></span>2.1 Start up

- 1. Connect the monitor, mouse, and power cable to the NVR.
- 2. Click the power button  $\vert \psi \vert$  on the rear panel and then boot up the device.
- 3. Use the mouse to operate functions in the GUI.

# <span id="page-6-2"></span>2.2 Login

- 1. After the system has booted up, the Startup Wizard appears on the display monitor:
- Click Next Step if you would like to set up some basic system parameters.

or

• Click Cancel if you would like to skip the startup routine and go directly to the Login screen.

![](_page_6_Picture_11.jpeg)

![](_page_6_Figure_12.jpeg)

2. Enter your User Name and Password in the System Login dialog.

![](_page_6_Picture_129.jpeg)

Figure 2-2

The login consists of four accounts:

- User Name: admin. Password: admin. (administrator, local and network)
- User Name: 888888. Password: 888888. (administrator and local only)
- User Name: 666666. Password: 666666 (Lower authority user who can only use monitor, playback, backup, etc.)
- User Name: default. Password: default (hidden user)
- 3. Use the USB mouse to complete the login.
	- a. Use the USB mouse to select one of the User Names from the Drop-down menu.
	- b. Click in the Password field. The virtual keyboard appears.

![](_page_7_Picture_161.jpeg)

Figure 2-3

- c. Toggle the ABC/ abc button or Shift key to select between upper or lower case letters.
- d. Select the desired alpha/numeric character. It turns green and enters the Password field.
- e. Repeat until all characters are entered.
- f. Click Enter on the virtual keyboard. The keyboard disappears.
- g. Click OK on the System Login dialog to enter.

Note: For security reasons, modify your password after your first login.

- Three (3) sequential login failures will result in a system alarm
- Five (5) sequential failures will result in account lock

### <span id="page-8-0"></span>2.3 Remote Device

After login, set up your remote devices. To set up a remote device, open the dialog in one of the following ways:

• In the main menu, click the Remote Device icon

![](_page_8_Picture_4.jpeg)

• Right mouse-click and select Remote Device from the context menu

![](_page_8_Picture_6.jpeg)

• For channels with no IPC connection, click the **+** icon in the center of the live view screen

![](_page_8_Picture_8.jpeg)

The Remote Device screen opens, as i[n Figure 2-4.](#page-8-1)

![](_page_8_Picture_74.jpeg)

<span id="page-8-1"></span>Figure 2-4

### <span id="page-9-0"></span>2.3.1 IP Search

| 36            | IP Address + | Port  | Device ID      | Manufacturer       | Type        |  |
|---------------|--------------|-------|----------------|--------------------|-------------|--|
| 1             | 10.42.0.75   | 37777 |                | Onvif              |             |  |
| $\frac{2}{3}$ | 10.42.0.66   | 37777 |                | Private            |             |  |
|               | 10.42.2.103  | 37777 |                | Private            |             |  |
| 4             | 10.42.0.37   | 4000  | <b>HDVR</b>    | Onvif              | <b>HDVR</b> |  |
| 5             | 10.42.0.21   | 37777 | <b>NVR</b>     | Private            | <b>NVR</b>  |  |
| 6             | 10.42.2.104  | 37777 | <b>DVR</b>     | Private            | <b>DVR</b>  |  |
| 7             | 10.42.0.35   | 37777 | <b>HDVR</b>    | Onvif              | <b>HDVR</b> |  |
| 8             | 10.42.1.111  | 37777 |                | Private            |             |  |
| 9             | 10.42.1.147  | 37776 | <b>HDVR</b>    | Private            | <b>HDVR</b> |  |
| 10            | 10.42 0.62   | 37777 |                | Onvif              |             |  |
| 11            | 10.42.1.71   | 37777 | <b>DVR</b>     | Private            | <b>DVR</b>  |  |
| 12            | 10.42.2.236  | 37777 |                | Private            |             |  |
| 13            | 10.42.1.52   | 37777 | <b>HDVR</b>    | Onvif              | <b>HDVR</b> |  |
| 14            | 10.42.0.6    | 37710 | <b>NVR</b>     | Private            | <b>NVR</b>  |  |
| 15            | 10.42.2.36   | 37777 |                | Private<br>Private |             |  |
| 16            | 10.42.1.55   | 37777 | 12333333333333 | Private            | <b>NVR</b>  |  |
| 17            | 1012282      | 27777 |                |                    |             |  |
| IP Search     | Manual Add   |       |                | <b>Show Filter</b> | None        |  |

Figure 2-5

- 1. Click this button to search for an IP address. This includes the device IP address, port, device name, manufacturer and type.
- 2. Click the item name to refresh the display order.
- 3. Click the IP address and the system displays the IP addresses from small to large.
- 4. Click the IP address again and the icon appears. The system displays IP addresses from large to small. Click other items to view their information.

### <span id="page-9-1"></span>2.3.2 Add Device

Click to connect to the selected device and add it to the Added Device list.

Note: The system cannot add a new device if the device you want to add has the same IP and TCP port as another device in the list.

### Show Filter button

Click this to display the specified devices from the added device.

### Added Device field

- Edit: Click the  $\blacklozenge$  button or double click a device in the list to change the channel setup.
- Delete: Select one device in the Added Device list and then click  $\|\boldsymbol{\mathsf{X}}\|$  to remove it.
- Status:  $\bigcirc$  means that the connection is OK and  $\bigcirc$  means the connection failed.

### Delete button

If you select a device on the Added Device list, and then click the Delete button, the device is disconnected and then its name is removed from the list.

### Manual Add button

Click to add the IPC manually. The port number is 37777. The default user name is admin and password is admin.

![](_page_10_Picture_97.jpeg)

Figure 2-6

Channel: The dropdown list here displays unconnected channel numbers.

Select the channel number and then set the remote channel connection in the main screen (see [Figure 2-4\)](#page-8-1). When you click OK, the system connects to the corresponding front end device of the current channel on the interface.

### <span id="page-10-0"></span>2.3.3 IPC Config

Connect the IPC to the PoE port of the device rear panel. The system automatically connects to the network camera.

Double click the **CLU** on the IPC Config column to open the IPC setup interface, or else right mouseclick and select **IPC Config** from the context menu.

![](_page_10_Picture_10.jpeg)

Figure 2-7

The IPC Config dialog opens.

![](_page_11_Picture_101.jpeg)

Figure 2-8

Config File. Click the dropdown to select the network camera configuration file. The options include day/night/normal/switch by period. If you select Switch by Period from the dropdown list, you must set the Sunrise Time and Sunset Time.

Auto Iris. If enabled, the auto iris changes when the light intensity changes. If disabled, the iris is at the max. The system does not add the auto iris function in the exposure control. This function is on by default.

Mirror. Enable to reverse the video left and right limits. This function is disabled by default.

3D NR. Enable or disable the 3D noise reduction function.

Saturation. Use the slider to adjust monitor window saturation. The value ranges from 0 to 100. The default value is 50. The greater the number, the greater the color intensity. This value has no effect on the general brightness of the video as a whole. For the gray part of the video, distortion may occur if the white balance is not accurate. Note that the video may not be attractive if the value is too low. The recommended value ranges from 40 to 60.

Brightness. Use the slider to adjust monitor window brightness. The value ranges from 0 to 100. The default value is 50. The larger the number, the brighter the video. You can use this function when the video is too dark or too bright as a whole. Note that the video may become hazy if the value is too high. The recommended value ranges from 40 to 60.

Contrast. Use the slider to adjust monitor window contrast. The value ranges from 0 to 100. The default value is 50. The larger the number, the higher the contrast is. You can use this function when the whole video bright is OK but the contrast is not proper. Please note the video may become hazy if the value is too low. If this value is too high, the dark section may lack brightness while the bright section may be over exposed. The recommended value ranges from 40 to 60.

Sharpness. Use the slider to adjust the edge of the video. The larger the value, the clearer the edge and vice-versa. The default value is 1 and the recommended value ranges from 0 to 15.

Flip. Use this function to rotate the display. The options include: None/Flip 180°/Clockwise 90°/Counter clockwise 90°. This function is disabled by default.

Light. Use this function to automatically adjust the exposure according to the ambient lighting. Select from the dropdown list one of the following options: Disable/Enable/WDR/HLC.

Scene Mode. This profile sets the white balance mode. The default setup is auto. Select one of the following from the dropdown.

- Auto: Automatically compensates the color temperature to ensure proper video color.
- Sunny: The threshold of the white balance is adjusted for bright sun.
- Night: The threshold of the white balance is set for night time.
- Customized: System supports your customized setup.

Day/Night Mode. This profile sets the video color or black and white mode. Select one of the following from the dropdown.

- Color: The camera only outputs color video.
- Auto: The camera automatically selects color or black and white video according to device setup (video brightness or whether IR light is detected).
- Black and White: The camera only outputs black and white video.

Delete. Select one device in the Added Device list and then click Delete to remove it.

Manual Add. Click this to add the IPC manually. The port number is 37777. The default user name is admin and password is admin.

## <span id="page-13-0"></span>2.4 Live Viewing (Preview)

After you log in, the system is in live viewing mode. You see the system date, time and channel name. You can change the system date and time in the General Settings Menu (Main Menu > Setting > General). To modify the channel name, go to the Display settings (Main Menu > Setting > Display).

Note: You can return to live viewing from any other mode by right-clicking the mouse or by pressing the Esc key on the front panel or on the remote control.

Right –click the mouse and use the context menu to select the configuration you want to display. View 1 for single channel or View X for multi-channel display. While in multi-channel mode, double click on a channel to view it in single channel mode.

Note: To return to the previous menu, right-click the mouse or press the Esc key on the front panel or on the remote control.

The following icons appear on the monitor screen.

![](_page_13_Figure_7.jpeg)

TIP: During multiple-channel mode, you can change position of cameras on the screen. For example, left-click on the camera on channel 1, drag it to the channel 8 position and release the mouse button. Channel 1 and Channel 8 switch positions.

### Live Mode Control Bar

Hover the cursor over the top center of the video in any channel. The live mode control bar appears. The control bar automatically hides after 6 seconds of inactivity.

![](_page_13_Figure_11.jpeg)

Figure 2-9

![](_page_13_Picture_190.jpeg)

![](_page_14_Picture_118.jpeg)

### Instant Playback

The playback control supports the Play, Pause, and Exit and Drag functions.

- During the playback process, you cannot see the channel name and recording status of the current channel. The channel name and recording status reappear after you click the X to exit playback mode.
- During the playback, you cannot switch the displayed channel or change current windowdisplay mode.
- Note: The tour function has higher priority than the instant playback. You cannot control the playback until the tour function has ended.

### <span id="page-15-0"></span>2.5 Manual Recording

Note: You must have proper rights to implement the following operations.

### <span id="page-15-1"></span>2.5.1 Manual Record

This feature enables you to immediately begin recording. The manual record function overrides the automatic recording settings. There are three ways for you to access the Manual Record screen.

- Right mouse-click and select Record
- Navigate to Advanced > Record in the Main Menu
- In live viewing mode, click the Rec button on the front panel remote control

![](_page_15_Figure_8.jpeg)

Figure 2-10

### <span id="page-15-2"></span>2.5.2 Basic Operation

Highlight the  $\circ$  icon to select corresponding channel for the desired mode. Alternatively, click All to set all channels to the desired mode.

There are two modes of operation:

- Main stream, in the upper half of the dialog
- Extra stream, in the lower half of the dialog
- There are three statuses:
	- Schedule
	- Manual
	- Stop

Schedule. The channel records for the period you have set up (Main Menu > Setting > Schedule) Manual. The channel records immediately until you select Stop. Manual recording has highest priority.

Stop. All channels stop recording.

### <span id="page-16-0"></span>2.5.3 Enable/Disable Recording

Current channel status is indicated by the corresponding icon:

- (filled) means the channel is in recording mode
- (empty) means that it is not in recording mode

<span id="page-16-1"></span>Use the mouse or arrow keys to highlight the desired channel number. See [Figure 2-11.](#page-16-1)

![](_page_16_Picture_50.jpeg)

Figure 2-11

### <span id="page-17-0"></span>2.6 Schedule

You can set the recording type and time in the Schedule screen.

### <span id="page-17-1"></span>2.6.1 Schedule Menu

In the Main Menu, click the Setting  $\bigtimes$  button and then select Schedule. The Schedule menu appears. Highlight the box **to** to select the desired functions. When completed, click OK. The system returns to the previous menu.

The following describes the options on the Schedule screen.

![](_page_17_Picture_129.jpeg)

Figure 2-12

Channel. Select the channel number that you want to schedule. Select All if you want to set for all channels.

Pre-record. The system can pre-record the video before the event occurs into the file. The value ranges from 1 to 30 seconds depending on the bit stream.

Redundancy. The system supports a redundancy backup function, which enables you to back up a recorded file in two disks. Highlight Redundancy to activate this function. Before enabling this function, you should set at least one HDD as redundant (Main Menu > Advanced > HDD Management).

Note: This function is not available if there is only one HDD.

Snapshot. When selected, a snapshot photo is created at the scheduled interval.

Holiday. Click this box to enable a unique recording schedule for the days you established as holidays in the General menu.

Period. There are eight options: ranges from Saturday to Sunday and all.

Period. Select the day you want to schedule: Saturday to Sunday or All. Select Holiday to schedule a unique recording schedule for the days you established as holidays in the General menu.

Period 1 - 6. You can establish up to six separate recording ranges for the selected day and channel number. For each period, enter the time of day in 24-hour format. For example, to record 10:30am to 2:00pm, enter: 10:30 **-**14:00.

Record Type. Select the type of recording to be created: Regular, Motion Detection (MD), Alarm and MD with Alarm. For all types except Regular, recordings will only be created if the designated trigger condition exists (motion detection and / or alarm) during the designated day and period.

At the bottom of the menu, there are color bars that indicate the type of recording:

- $\Box$  Green indicates regular recording
- $\Box$  Yellow indicates motion detection
- $\blacksquare$  Red indicates an alarm
- $\blacksquare$  Blue indicates motion detection with an alarm

### To set up a regular (non-Holiday) recording schedule:

- 1. Select the recording channel from the Channel dropdown.
- 2. Select the recording day from the Period dropdown.
- 3. Select the recording time-of-day range(s) for the selected channel and day in the Period  $1 -$ Period 6 fields.
- 4. For each Period 1 Period 6 field, click the box(es) for the type(s) of files you want to record: Regular, Motion Detection and/or Alarm.
- 5. To record an additional 1-30 seconds prior to the scheduled time, enter the value in seconds in the Pre Record box.
- 6. To enable a photo at the scheduled interval, click the Snapshot box.

### To set a recording schedule for Holidays:

Note: You must first set up the Holiday function in the General menu.

- 1. Click the Holiday box to enable the days you established as holidays in the General menu.
- 2. Select the recording channel from the Channel dropdown.
- 3. Select Holiday from the Period dropdown.
- 4. Select the recording time-of-day range(s) for the selected channel and day in the Period  $1 -$ Period 6 fields.
- 5. For each Period 1 Period 6 field, click the box(es) for the type(s) of files you want to record: Regular, Motion Detection and/or Alarm.
- 6. To record an additional 1-30 seconds prior to the scheduled time, enter the value in seconds in the Pre Record box.
- 7. To enable a photo at the scheduled interval, click the Snapshot box.
	- Note: Holiday settings have priority over non-holiday schedules. If the selected day is a holiday, then the system records according to the Holiday setting. If it is not a holiday, the system records according to the regular Schedule.

# <span id="page-19-0"></span>2.7 Search and Playback

Click the Search  $\ddot{\otimes}$  button in the Main Menu, or else right mouse-click and select Search from the context menu. The Search screen appears.

![](_page_19_Picture_3.jpeg)

Figure 2-13

<span id="page-19-1"></span>There are three file types. Refer to the following table for detailed information.

R: Regular recording file M: Motion Detection recording file A: External alarm recording file

![](_page_19_Picture_187.jpeg)

![](_page_20_Picture_293.jpeg)

![](_page_21_Picture_218.jpeg)

![](_page_22_Picture_249.jpeg)

### <span id="page-22-0"></span>2.7.1 Other Functions

### Channel Synchronization

By checking the Synch checkbox, playback on all displayed channels are synchronized to the same time period. If unchecked, playback times for each channel are independent of each other.

### Digital Zoom

When the system is in full-screen playback mode, left mouse-click on the screen. Drag your mouse to select a section, and then left-click to zoom in. Right mouse-click to exit.

### Manually Switch Channel during Playback

During the file playback process, you can switch to other channels via the dropdown list or by rolling the mouse. This function is not valid if there is no recording file or Smart Search is in progress.

Note: Some NVR versions do not support all functions (playback speed, channel, time, progress, etc.).

### <span id="page-22-1"></span>2.7.2 Smart Search

While the NVR is in playback mode, you can select the smart search feature enables you to search for and playback motion detect files.

### To use the Smart Search feature:

1. During multiple-channel playback mode, double-click a channel, and then click the  $\mathcal{R}$ button located in the Playback control panel (item #8 in [Figure 2-13](#page-19-1) on pag[e 18\)](#page-19-1). A grid appears on the screen.

Note: The system supports 396(22\*18 PAL) and 330(22\*15 NTSC) zones.

2. Left-click and drag to select smart search zones, that is, the areas on the image where you want to search for motion activity. See [Figure 2-14.](#page-23-0) There is no motion detection zone by default—you must select one.

![](_page_23_Figure_2.jpeg)

Figure 2-14

- <span id="page-23-0"></span>3. Click the **Container intigate Smart Search playback. The NVR will fast forward to the first** instance of motion detected in the selected area, and playback the video in normal speed. When the motion ceases, the playback fast forwards to the next instance of motion detection and repeats the process.
- 4. If you select another file in the file list to play, the system plays that file.
- 5. Click **A** again to stop Smart Search playback.

During the motion detect play process, you cannot implement operations such as change time bar, begin backward playback or frame by frame playback.

### IMPORTANT:

- The system does not support motion detect zone setup during the full-screen mode.
- During multiple-channel playback, the system stops playback of the rest of the channels if you implement one-channel smart search.

### <span id="page-24-0"></span>2.7.3 Playback by Time

You can also search for recordings by time.

To search for recordings by time:

- 1. Select the recordings for one day.
- 2. Click the list. The file list interface appears.
- 3. Input the time for which you would like to search records in the top right corner.
- 4. Click the Search button. All records collected from the entered time up to the current time appear.
- 5. Click the Play button  $\blacktriangleright$ . The system begins play beginning from the specified time.

![](_page_24_Picture_9.jpeg)

Figure 2-15

### To playback recordings using the time bar:

- 1. Select the recordings for one day.
- 2. In the time bar double-click on the time of day you want to view. The vertical lines represent the hour of the day; the horizontal lines separate the channels, with channel 1 at the top.

If the Synch box is checked, playback for all channels will be for the same time period. If Synch is not checked, you can choose separate playback periods for each channel by clicking on different time periods and channels.

![](_page_24_Figure_15.jpeg)

Figure 2-16

### <span id="page-25-0"></span>2.8 Logout / Shutdown

There are two ways for you to log out or shut down.

### To log out using the menu option:

1. In the Main Menu, click the Shutdown button. The SHUTDOWN dialog appears.

![](_page_25_Picture_5.jpeg)

Figure 2-17

2. Use the drop-down list to select the desired option.

![](_page_25_Picture_128.jpeg)

Figure 2-18

- 3. Enter the username and password to complete the operation.
- 4. Click OK.

### To log out using the Power button:

- 5. Press the Power button  $\boxed{\uplus}$  on the front panel for at least 3 seconds. This method requires that you enter the username and password to complete the operation.
- 6. Press the Power button on the remote control for at least 3 seconds. This method requires that you enter the username and password to complete the operation.
- 7. Toggle the Power button on the rear panel to turn off the NVR. This method does not require that you enter the username and password to complete the operation.

# <span id="page-26-0"></span>3 Web Service

The web service contains the same functions as are available in local operation.

Note: There might be a slight difference in the screen depending on the model. The following examples are for the 8-channel product.

# <span id="page-26-1"></span>3.1 Network Connection

Before web operation, check the following items:

- 1. Verify that you have a valid network connection.
- 2. Verify that the NVR and PC network setup is correct. Refer to network setup (Setup > Network).
- 3. Ping the NVR IP address (\*\*\*.\*\*\*.\*\*\*.\*\*\*) to verify that the connection is good. The return TTL value is usually less than 255.
- 4. Open a browser window and input the NVR IP address. The system automatically downloads the latest web control and overwrites the previous one if necessary.
- 5. To uninstall the web control, run *uninstall webrec3.0.bat*. Alternatively, you can go to C:\Program Files\webrec to remove a single folder. Before you un-install, be sure close all web pages to avoid errors.
	- Note: The NVR supports most web browsers, such as Internet Explorer, Safari, Firebox and Chrome. The device only supports 1-channel monitor on the Apple PC.

### <span id="page-26-2"></span>3.1.1 About PoE Address Setup, Operation and Allocation

### 1. Insert PoE

After you insert the PoE, the device may try to set a corresponding IP address of the Switch network adapter. First, the system tries to set via ARP ping, and then uses DHC if it finds the DHCP is enabled. After successfully setting the IP address, the system may use Switch to send out a broadcast. The system thinks the connection is OK when there is any response. Next the system tries to login the newly found IPC. Check the interface to see whether the corresponding digital channel is active now. A small PoE icon appears at the top left corner with the PoE channel and PoE port information from the connection list of the remote device interface (sectio[n 2.3\)](#page-8-0). For the IP search list, you must click the IP search to display or refresh.

### 2. Remove PoE

After you have removed the PoE, the corresponding digital channel becomes idle (disabled). On the remote device interface, it is removed from the connected list. For the IP search list, you must click the IP search to refresh.

### 3. After you insert PoE, the system follows the following principles to map the channel

a) If it is your first time to insert the PoE, the system maps it to the first idle channel. After the mapping, the channel memorizes the MAC address of the IPC (<Channel>-<IPC mac> map). If the current channel does not connect to other device, the system can memorize the current MAC address. Otherwise it can refresh to the newly added device and memorize the <PoE port>-<Channel>.

- b) If it is your second time to insert the PoE, the system can check the saved MAC address according to the <Channel>--<IPC mac> map to make sure that the current IPC has connected. If the system finds the previous information and the channel is idle, the system can map it to the previously used channel. Otherwise system goes to the next step.
- c) Thirdly, according to the <PoE port>-<Channel> map, the system knows the previous mapping channel of the current PoE port. The system can select current channel if it is free. Otherwise, it goes to the next step.
- d) Fourthly, system goes to find the first idle channel it can get.

Generally speaking, once you insert the PoE, the system follows the previously listed steps to find the channel available.

### 4. When you insert PoE, all channels are now in use

The system can pop up a dialog box for you to select a channel to overwrite. The title of the pop-up interface is the name of the current operation PoE port. In this interface, All PoE channels become gray and cannot be selected.

### <span id="page-27-0"></span>3.2 Login

### To log in:

1. Open the browser and input the NVR IP address. For example, if your NVR IP is 192.168.1.108, then input http://192.168.1.108.

![](_page_27_Picture_11.jpeg)

Figure 3-1

A pop up window appears asking you whether to install the webrec.cab control.

2. Click Yes to install webrec.cab.

- 3. If you can't download the ActiveX file, modify your browser settings as follows [\(Figure 3-2\)](#page-28-0).
	- a. Select Internet Options from the Tools menu. The Internet Options dialog appears.
	- b. Click the Security tab and click Custom level. The Security Settings dialog appears.
	- c. Scroll down the list and Enable the following options:
		- Download signed ActiveX controls
		- Download unsigned ActiveX controls
		- Initialize and script ActiveX controls

![](_page_28_Picture_94.jpeg)

Figure 3-2

- <span id="page-28-0"></span>4. Click OK in both dialogs.
- 5. After installation, the Web Service page appears.

![](_page_28_Picture_95.jpeg)

Figure 3-3

- 6. Input your Username and Password.
- 7. The default factory name is admin and password is admin.
- 8. Select the login mode: LAN or WAN.
- Note: For security reasons, modify your password after you first login.

The Main web service window opens in the **Preview** Tab for live viewing.

### <span id="page-29-0"></span>3.3 Preview Tab (Live Viewing)

The Preview tab displays the real-time (live) output of the video channels in the system. See section [3.3.3](#page-34-0) [Real-time Monitor](#page-34-0) on pag[e 33](#page-34-0) for screen details.

The window is laid out slightly differently, depending on whether you selected LAN or WAN Mode at log in. The WAN screen is essentially the same as for LAN, with the following exceptions:

In the LAN mode:

- 1. The Web Service opens with four channel windows by default. No video is displayed.
- 2. The Open/Close and CAM buttons in the left pane are used to open the video stream.

In the WAN mode:

- 1. The Web Service opens the Main Stream of the first channel only.
- 2. The Open/Close button in the left pane is removed.
- 3. You select different channel and different monitor modes at the bottom of the screen:

IMPORTANT:

- For multiple-channel monitor mode, the system displays in Sub Stream by default. You cannot modify this manually. All channels are trying to synchronize. The synchronization effect depends on your network environment.
- For bandwidth considerations, the system cannot support preview (live viewing) and playback at the same time. The system automatically closes the monitor or playback screen when you are conducting a search, in order to enhance search speed.

To skip to the discussion of LAN Mode and move on to WAN Mode, go to pag[e 32.](#page-33-0)

### <span id="page-30-0"></span>3.3.1 LAN Mode

After logging into the LAN mode, the main window appears.

![](_page_30_Picture_3.jpeg)

Figure 3-4

### Section 1

Click the tab of the function you want to switch to: Preview, Playback, Alarm, Set, Info or Logout.

### Section 2

This section displays the available individual camera channels that you can select. To initiate a specific camera, click the CAM icon for that camera. For sample, click on CAM 1 and select either Main Stream for full HD or Sub Stream for lower bandwidth display.

In the sample screens that follow, CAM1, CAM2, CAM3 and CAM 6 have all been selected to output sub stream. The icon for each selected camera becomes yellow and the S designation (for Sub Stream) appears to the right of each. M would appear for HD Main Stream.

![](_page_31_Picture_1.jpeg)

### Section 3

Alternatively, you can use the Open All/Close All button to enable/disable all-channels at once. When you click the button, it becomes yellow.

![](_page_31_Picture_4.jpeg)

### Section 4

Instant Record button. When you click this button, it becomes yellow and the system begins manual record mode. Click it again to restore the system to the previous record mode.

![](_page_31_Picture_7.jpeg)

### Section 5

Local Play button. The Web Service can playback recorded files that you have saved locally on your PC. Click the Local Play button and a popup screen appears for you to select local play files. Saved files have the extension name of .dav.). Navigate for the desired files and click Open.

### Section 6

Video Display Parameters. From the left to the right are buttons that control screen display parameters, as described below.

![](_page_31_Figure_12.jpeg)

Pan/Tilt/Zoom (PTZ) operation panel.

#### Section 8

Image. Adjust the image quality.

- 1. Select one monitor channel video and then locate the Image area on the right side of the screen.
- 2. Use the slides to adjust the brightness, contrast, hue and saturation. The border of the currently selected channel border becomes green.
- 3. Alternatively, click the Reset button to restore system default settings.

![](_page_32_Figure_6.jpeg)

Figure 3-5

Alarm Out. Enable or disable the alarm signal of the corresponding port.

![](_page_32_Picture_9.jpeg)

Figure 3-6

### <span id="page-33-0"></span>3.3.2 WAN Mode

After logging into the WAN mode, the main window appears.

![](_page_33_Picture_3.jpeg)

Figure 3-7

### Differences in WAN mode from LAN mode:

- 1. The Web Service opens the Main Stream of the first channel only.
- 2. The Open/Close button in the left pane is removed.
- 3. You select different channel and different monitor modes at the bottom of the screen:

IMPORTANT: The window display mode and the channel number are by default. For example, for 16 channels, the max window split mode is 16.

- 4. For multiple-channel monitoring, the system adopts extra stream by default. When you double-click one of the channels, the system switches to single channel mode and uses main stream to monitor. Note that there are two icons at the left top corner of the channel number: M stands for main stream; S stands for sub stream (extra stream).
- 5. When you login via WAN mode, the system does not support alarm activation to open the video function in the Alarm setup interface.

### IMPORTANT

- In multiple-channel monitor mode, the system adopts extra stream for monitoring by default. You cannot modify this manually because all channels are trying to synchronize, which depends on your network environment.
- For bandwidth consideration, the system cannot support monitor and playback at the same time. To enhance search speed, the system automatically closes the monitor or playback interface during a search.

### <span id="page-34-0"></span>3.3.3 Real-time Monitor

On the left side of the window, left click the channel name you want to view and the corresponding video appears in the current window.

On the top left corner, you can view the device IP, the channel number and the network monitor bit rate. The letter at the end indicates either M for main stream or S for sub stream.

![](_page_34_Figure_7.jpeg)

On the top right corner, there are six function buttons, which are described below.

![](_page_34_Figure_9.jpeg)

1–Digital zoom. Click this button and then left-drag the mouse in the zone to zoom in. Right-click to restore the screen to its original status.

2-Local record. When you click Local Record, the system begins recording immediately. The button becomes highlighted when selected. View the recorded file in the system folder named RecordDownload.

**3-Snapshot picture.** Click to take a still image of what is currently appearing on the screen. By default, all snapshot images are stored in the system client folder named PictureDownload .

4–Audio. Turn audio on or off.

Note: ADT does not support Audio functions at this time.

5–Close video. Turn off the video.

### <span id="page-35-0"></span>3.4 Schedule

In the Schedule screen you can add or remove scheduled recordings. Se[e Figure 3-8.](#page-35-1)

There are four recording modes: Regular (auto), Motion Detect, Alarm and Motion Detect with Alarm. Make sure you have enabled the corresponding record mode in the Setup > Storage > Conditions.

You can view the current time period setup from the color bar.

- $\Box$  Green represents general recordings and snapshots
- $\Box$  Yellow represents motion detect recordings and snapshots
	- Red represents alarm recordings and snapshots
- Blue represents motion detect with alarm recordings and snapshots  $\mathcal{L}(\mathcal{L})$  and

![](_page_35_Figure_9.jpeg)

Figure 3-8

### <span id="page-35-1"></span>**Options**

- $\Box$  Channel. Select the desired channel number. Select All if you want to set for all channels.
- $\Box$  Pre-record. The system can pre-record the video before the event occurs into the file. The value ranges from 1 to 30 seconds depending on the bit stream.
- $\Box$  Redundancy. The system supports a redundancy backup function, which enables you to backup a recorded file in two disks. Highlight Redundancy to activate this function.
- $\Box$  Snapshot. Check this box to enable the snapshot function.
- $\blacksquare$  Holiday. Click this box to enable holiday dates.

### **Buttons**

Copy. Use this button to copy the current channel's setup to other channels.

#### To copy one channel's setup features to others:

- 1. After making all your selections in the Schedule page, click the Copy button. The channel selection dialog appears. The current channel name is grayed out.
- 2. Select the channel(s) to which you want to paste the same setup as for the current channel.
- 3. Click the OK button.

![](_page_36_Picture_7.jpeg)

Figure 3-9

Save. Click to save the changes you have made.

Refresh. Click to refresh the web connection.

Default. Click to return settings on this page to their default values.

### To use the Schedule feature:

- 1. Select the channel number you want to set up in the Channel dropdown menu.
- 2. Make selections from options above.
- 3. Click the Setup button for the desired day. Six 24-hour time periods appear in the resulting dialog.

|  | <b>Setup</b>                                                                                                    |       |             |                                       |           |                        | $\vert x \vert$ |  |  |  |  |
|--|----------------------------------------------------------------------------------------------------|-------|-------------|---------------------------------------|-----------|------------------------|-----------------|--|--|--|--|
|  | Time Period 1                                                                                                    | 00:00 | 24:00       | $\triangleright$ Regular              |           | $\Box$ MD $\Box$ Alarm | MD&Alarm        |  |  |  |  |
|  | Time Period 2                                                                                                    | 00:00 | 24:00       | $\Box$ Regular                        | $\Box$ MD | $\Box$ Alarm           | $\Box$ MD&Alarm |  |  |  |  |
|  | Time Period 3                                                                                                    | 00:00 | 24:00       | $\Box$ Regular                        | $\Box$ MD | $\Box$ Alarm           | $\Box$ MD&Alarm |  |  |  |  |
|  | Time Period 4                                                                                                    | 00:00 | 24:00       | $\Box$ Regular                        | $\Box$ MD | $\Box$ Alarm           | $\Box$ MD&Alarm |  |  |  |  |
|  | Time Period 5                                                                                                    | 00:00 | 24:00       | $\Box$ Regular                        | $\Box$ MD | $\Box$ Alarm           | MDAAarm         |  |  |  |  |
|  | Time Period 6                                                                                                    | 00:00 | 24:00       | $\Box$ Regular $\Box$ MD $\Box$ Alarm |           |                        | $\Box$ MD&Alarm |  |  |  |  |
|  | $\Box$ All $\Box$ Sunday $\Box$ Monday $\Box$ Tuesday $\Box$ Wednesday $\Box$ Thursday $\Box$ Friday $\Box$ Saturday |       |             |                                       |           |                        |                 |  |  |  |  |
|  | $\Box$ Holiday                                                                                                    |       |             |                                       |           |                        |                 |  |  |  |  |
|  |                                                                                                    |       | <b>Save</b> | Cancel                                |           |                        |                 |  |  |  |  |

Figure 3-10

- 4. Set the corresponding recording range for each time period.
- 5. Repeat for other time periods if desired.
- 6. Check the box for the desired type of recordings: Regular, Motion Detect, Alarm or Motion Detect with Alarm.
- 7. If you would like for these same settings to be used for other days of the week, check the box(es) corresponding to those day(s).
- 8. Click Save. The system reverts to the Schedule page.
- 9. Click Save.

## <span id="page-38-0"></span>3.5 Recording

![](_page_38_Picture_96.jpeg)

This feature enables you to manually override the automatic record settings.

Figure 3-11

There are two modes of operation: Main Stream and Extra Stream; and three status settings for each mode: Schedule, Manual and Stop.

### **Schedule**

Channel records as you have set in recording setup (Main Menu > Setting > Schedule)

### Manual

Manual recording has highest priority, overriding the automatic recording setup.

#### Stop

Stop recording, overriding the automatic record setup.

### To use the Record page:

- 1. Locate the channel you wish to control in the Record Mode row. The settings below the channel number correspond to that channel.
- 2. Click the radio button for the desired recording mode for each channel. Settings in the All column are applied to all channels.
- 3. Click Save.

# <span id="page-39-0"></span>3.6 Playback (Search)

This section describes how to search for a recorded file and then view it.

- 1. Click the Playback Tab button. The screen shown in [Figure 3-12](#page-39-1) appears.
- 2. Set the record type, record date, window display mode and channel name.
- 3. Click the date on the right pane to select the date.

The amber highlighted date is the current system date and the blue highlighted date on the calendar indicates that there are recorded files for that date.

![](_page_39_Picture_7.jpeg)

Figure 3-12

- <span id="page-39-1"></span>4. Click the File List button. The corresponding files in the list appear, as shown i[n Figure 3-13.](#page-40-0)
- 5. Select the file you want to play and then click the Play button  $\blacktriangleright$ .

The system begins playback. You can select to playback in full screen. Note that for one channel, the system cannot playback and download at the same time. The recording is automatically saved at the Download folder of the installation directory.

![](_page_40_Figure_1.jpeg)

Figure 3-13

- <span id="page-40-0"></span>6. Use the Playback Control Bar to implement various operations such as Play, Pause, Stop, Slow Play, and Fast Play. During playback you can view the playback channel and device IP.
- <span id="page-40-1"></span>7. Select the file(s) you want to download and then click Download button. A dialog as shown in [Figure 3-14](#page-40-1) appears. The Download button becomes the Stop button and a process bar appears. Go to the default file saved path to view the files.

![](_page_40_Picture_5.jpeg)

Figure 3-14

# <span id="page-41-0"></span>3.7 Logout

Click the Logout button to log out of the Web Service. The system reverts to the Login dialog. You must input your username and password to log in again.

![](_page_41_Picture_36.jpeg)

Figure 3-15